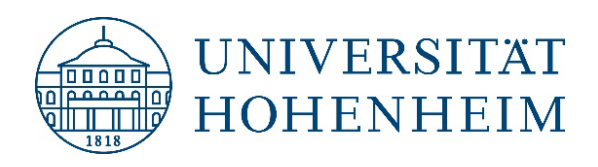

Winter semester 2023/24

#### **HOHENHEIM'S ONLINE PLATFORMS HOHCAMPUS, ILIAS, WEBMAIL**

1

katrin.winkler@uni-hohenheim.de

#### **CONTENT**

- 1. [Which](#page-2-0) one is used for what?
- 2. [Introduction](#page-3-0) modules / courses
- 3. [Module Code](#page-5-0)
- 4. [Choosing](#page-6-0) Modules
- 5. [HohCampus](#page-7-0) Search for Courses
- 6. Your [personal Schedule](#page-12-0)
- 7. [Student Services](#page-16-0)
- 8. [Study Planner](#page-19-0)
- 9. [Registration for](#page-25-0) Exams
- 10. ILIAS [Search for](#page-30-0) Courses
- 11. [Dashboard](#page-35-0)
- 12. [Important](#page-36-0) Settings
- 13. [Webmail](#page-39-0)

### <span id="page-2-0"></span>**WHICH ONE IS USED FOR WHAT?**

#### **HohCampus**

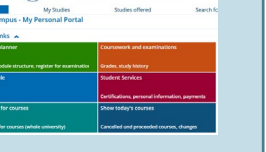

- Course catalog (information about timings and venues, mode of teaching, etc.)
- Administration of your studies
- Setting up your personal schedule
- Registration for exams
- Registration and submission deadlines
- Control of your payments
- Certficate of enrollment
- Transcript of records

https://hohcampus.verw.uni[hohenheim.de/qisserver/pages/cs/sys/](https://hohcampus.verw.uni-hohenheim.de/qisserver/pages/cs/sys/portal/hisinoneStartPage.faces) portal/hisinoneStartPage.faces

#### ILIAS

eLearning UNIVERSITY OF HOHENHEIM **Forga** Universität Hohenheim

- E-learning platform
- Communication platform between lecturers and students
- Registration for participation in a module
- Detailed information about course content and time table
- Access to learning material

#### Webmail

#### • E-Mail account

https://webmail.uni-

[hohenheim.de/login.php](https://webmail.uni-hohenheim.de/login.php)

- Default E-Mail address for ILIAS and for university offices
- > ONLY use your Hohenheim email address when communicating within the university!

https://ilias.uni[hohenheim.de/login.php?client\\_i](https://ilias.uni-hohenheim.de/login.php?client_id=UHOH&lang=en) d=UHOH&lang=en

#### <span id="page-3-0"></span>**INTRODUCTION: WHAT IS A MODULE? WHAT IS A COURSE?**

A module is a **teaching unit** and can consist of **several courses**  (lectures, seminars, excursions, practical exercises, tutorials…).

Example:

#### **(4902-440) Economics and Environmental Policy** consists of 4 courses:

- 4902-441 Basic Microeconomics (1st half of the semester)
- 4902-442 Environmental Policy (2nd half of the semester)
- 4902-443 Exercises to Basic Microeconomics (1st half of the semester)
- 4902-444 Exercises to Environmental Policy (2nd half of the semester)

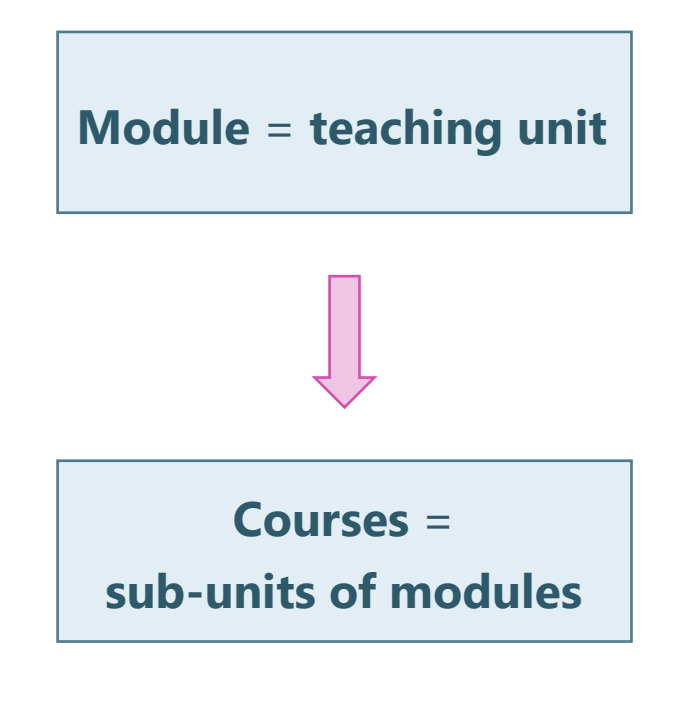

#### **INTRODUCTION: DIFFERENCE BETWEEN "COURSE CATALOG" AND "MODULE CATALOG"**

- The **Module Catalog** shows the structure of the study programs, it lists the compulsory, semi-elective and elective modules and indicates in which semester they are supposed to be studied. Here you will not find information about the teaching in the current semester!
- The **Course Catalog** shows the courses offered in the respective semester, including information about the time and the venue of lectures, the teaching mode (online / in presence on campus) and the link to the ILIAS course.
- $\triangleright$  Both catalogs are publicly accessible without being enrolled!

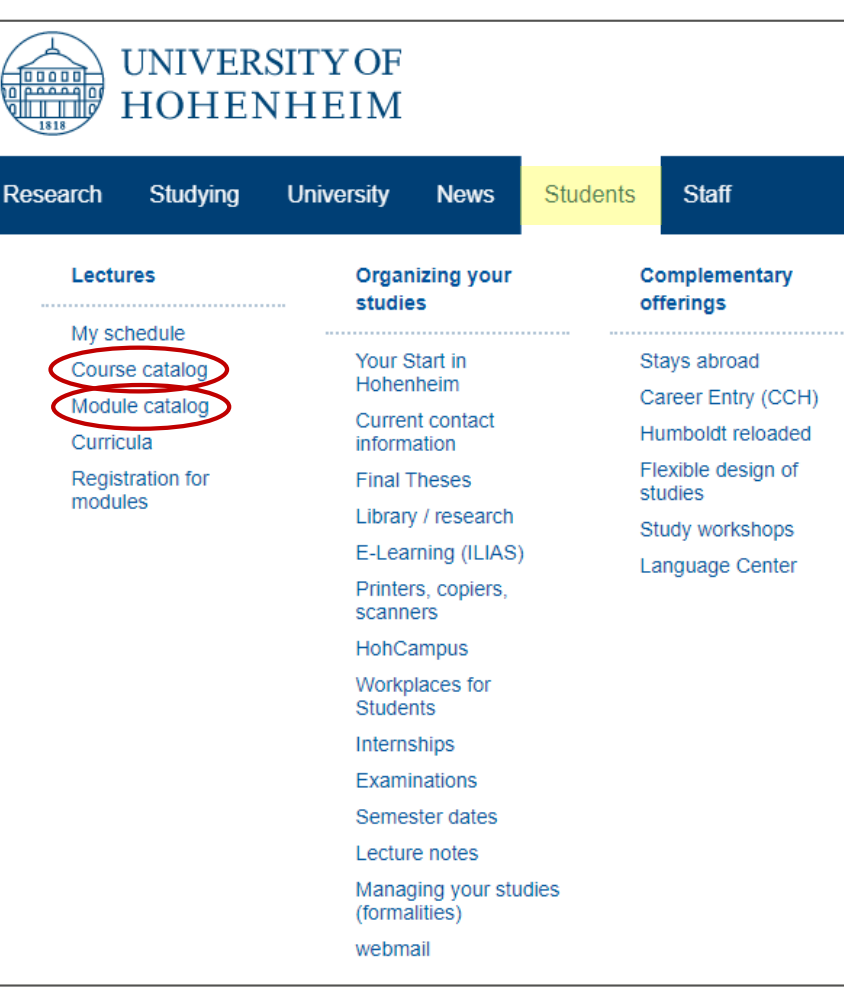

#### <span id="page-5-0"></span>**INTRODUCTION: MODULE CODE - MIRRORS THE FACULTY'S STRUCTURE**

#### **(4902-440) Economics and Environmental Policy**

Each module and each course is assigned a specific code.

The first four digits represent the respective institute and the department (i.e. of the responsible person / course instructor).

The next three digits correlate to the type of module, as well as the courses.

- $\triangleright$  4902 -440 = institute number (310 490 in the Faculty of Agriculture)
- $\geq 4902$  -440 = department within the institute (1 9 possible)
- $\geq 4902$  -440 = module designation:
	- -010 200 basic modules for Bachelor's students
	- -210 400 specialization study modules for Bachelor's students
	- -**410 - 800 modules for Master's students**
	- -810 900 modules for PhD students

 $\geq 0000$  -011 = course 1 of a module  $(1 - 9)$  courses possible

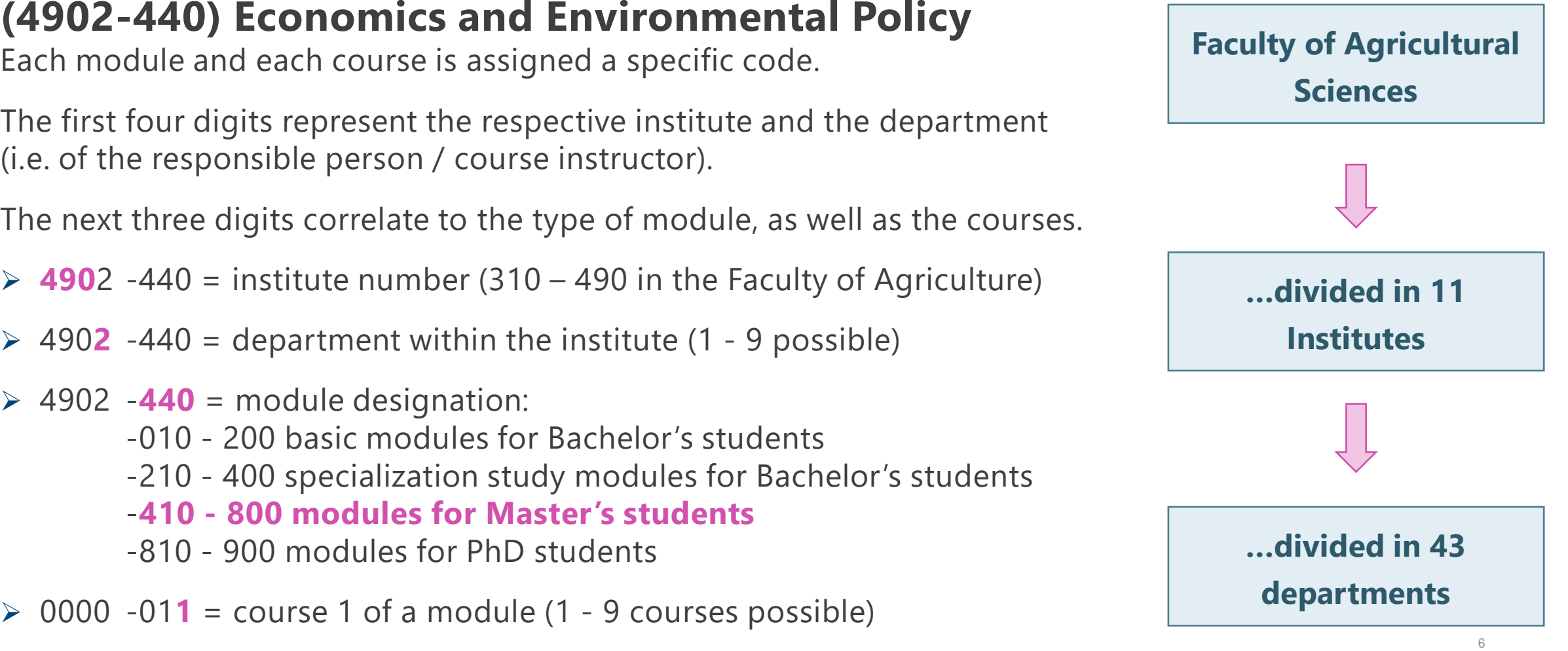

#### <span id="page-6-0"></span>**INTRODUCTION: CHOOSING SEMI-ELECTIVE AND ELECTIVE MODULES**

In most study programs you have to choose a few **elective** or **semi-elective** modules already in your first semester.

How to decide which modules to select?

- Check **your curriculum** for semi-elective or recommended elective modules offered in the first semester
- Check **other Master's program** in Hohenheim for interesting modules in the module catalog or curricula
- Read information about the modules in the **module catalog** and in the **course catalog** and note module name and module code
- Register for the selected modules in **ILIAS**

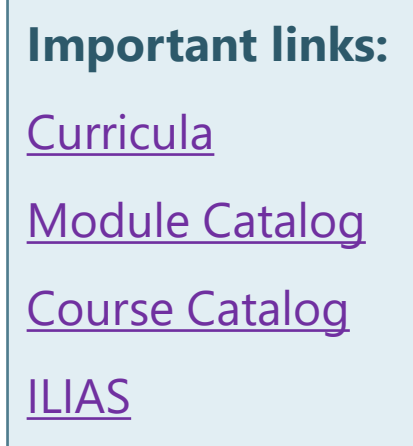

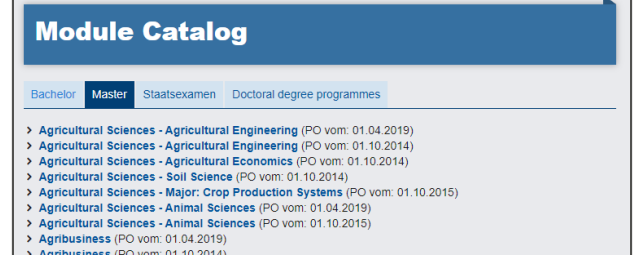

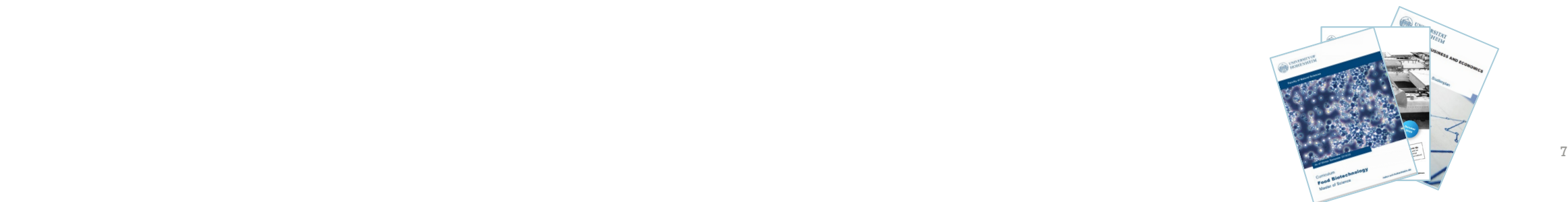

#### <span id="page-7-0"></span>**HOHCAMPUS: INFORMATION ABOUT MODULES OFFERED IN THE CURRENT SEMESTER - [SEARCH FOR COURSES](https://hohcampus.verw.uni-hohenheim.de/qisserver/pages/cm/exa/coursemanagement/basicCourseData.xhtml?_flowId=searchCourseNonStaff-flow) IN THE COURSE CATALOG…**

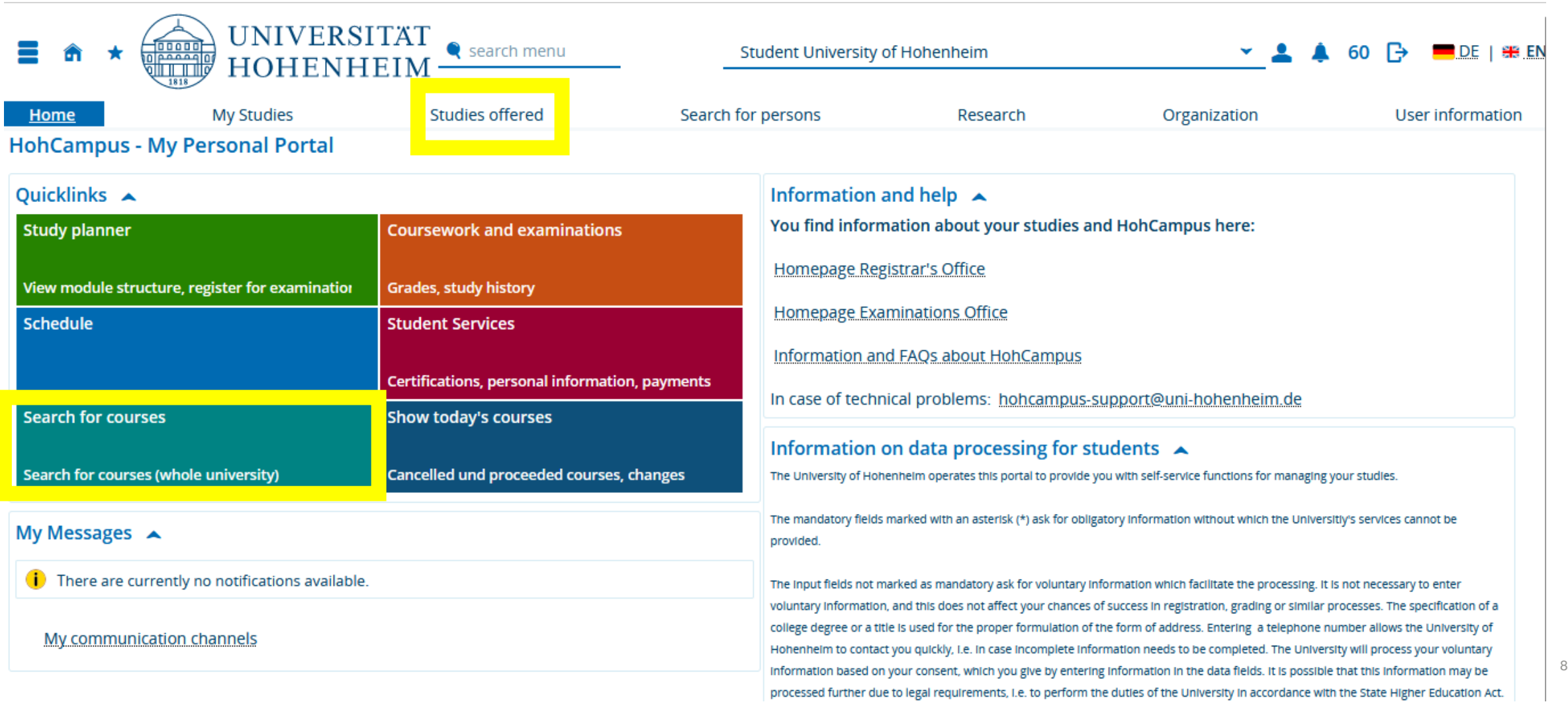

#### **HOHCAMPUS: INFORMATION ABOUT MODULES OFFERED IN THE CURRENT SEMESTER - [SEARCH FOR COURSES](https://hohcampus.verw.uni-hohenheim.de/qisserver/pages/cm/exa/coursemanagement/basicCourseData.xhtml?_flowId=searchCourseNonStaff-flow) IN THE COURSE CATALOG…**

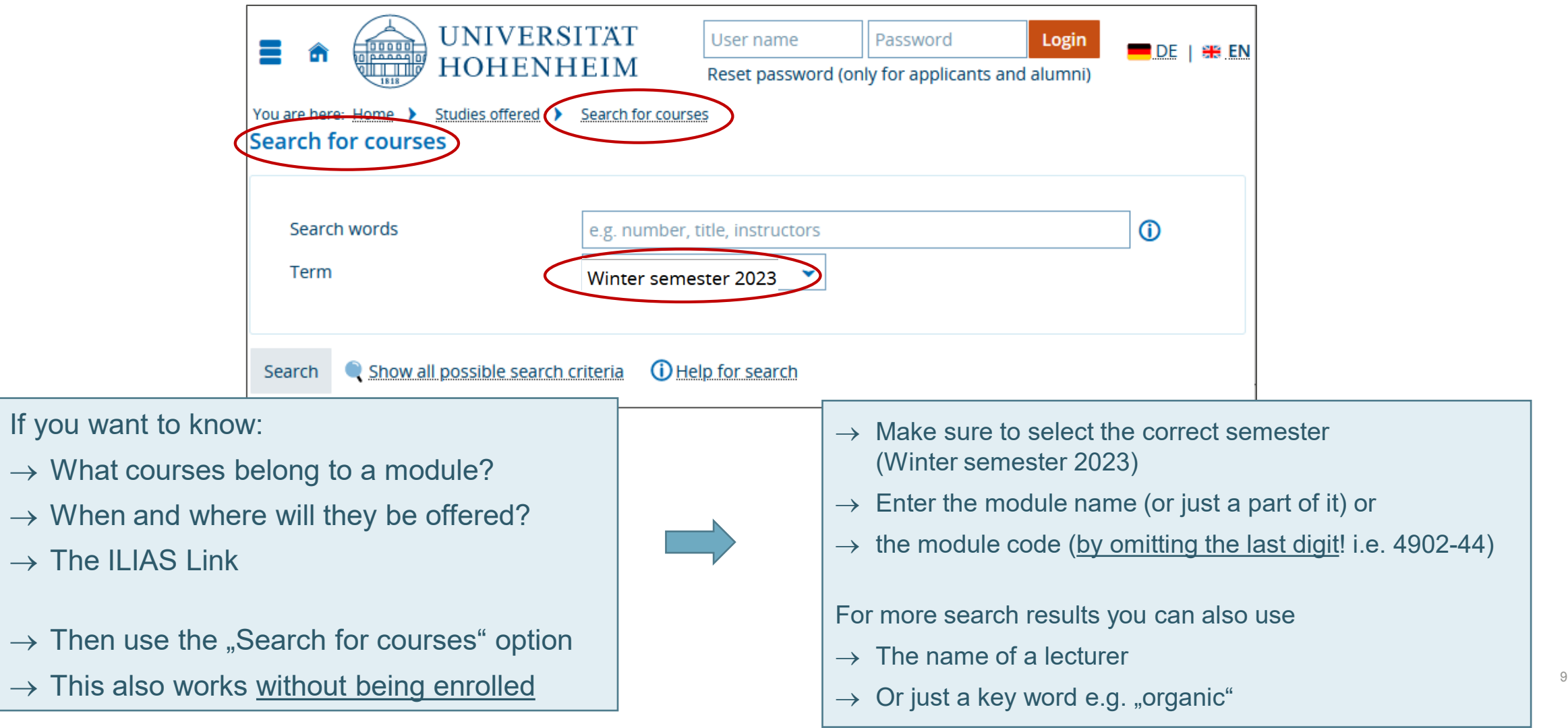

 $\rightarrow$  The

 $\rightarrow$  This

#### **[SEARCH FOR COURSES](https://hohcampus.verw.uni-hohenheim.de/qisserver/pages/cm/exa/coursemanagement/basicCourseData.xhtml?_flowId=searchCourseNonStaff-flow) IN THE COURSE CATALOG…**

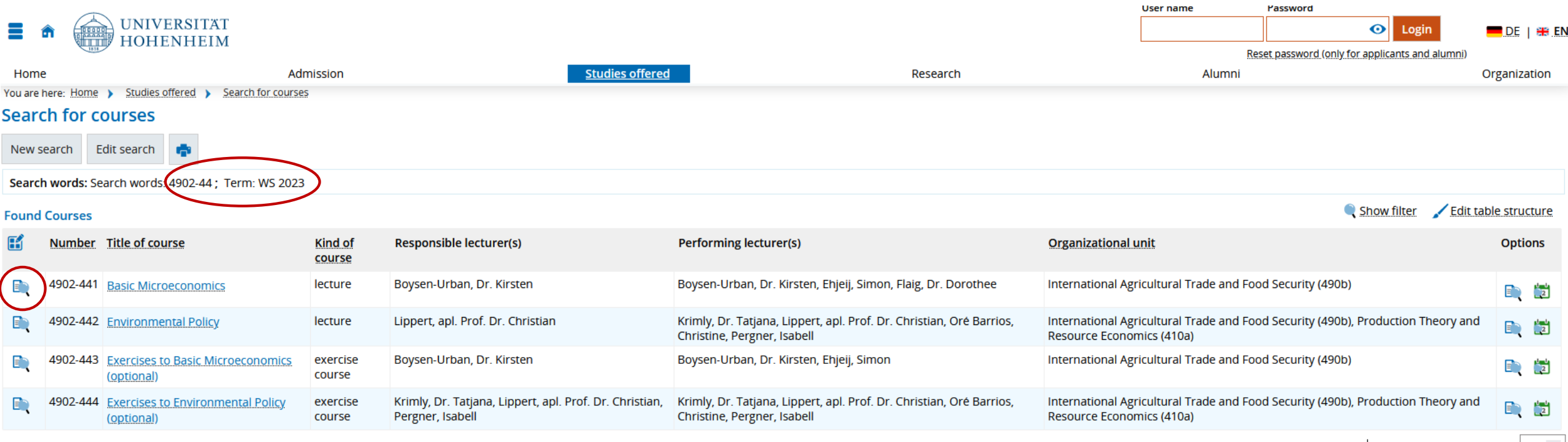

Search results: 4 results | Results per page (Max:300) | 10 | 0

- → Omitting the last digit of the module code (here 4902-44**0** Economics and Environmental Policy) will show you all courses that belong to a module
- $\rightarrow$  Click on the magnifier for details  $\rightarrow$

#### **[SEARCH FOR COURSES](https://hohcampus.verw.uni-hohenheim.de/qisserver/pages/cm/exa/coursemanagement/basicCourseData.xhtml?_flowId=searchCourseNonStaff-flow) IN THE COURSE CATALOG…**

#### **Detail view**

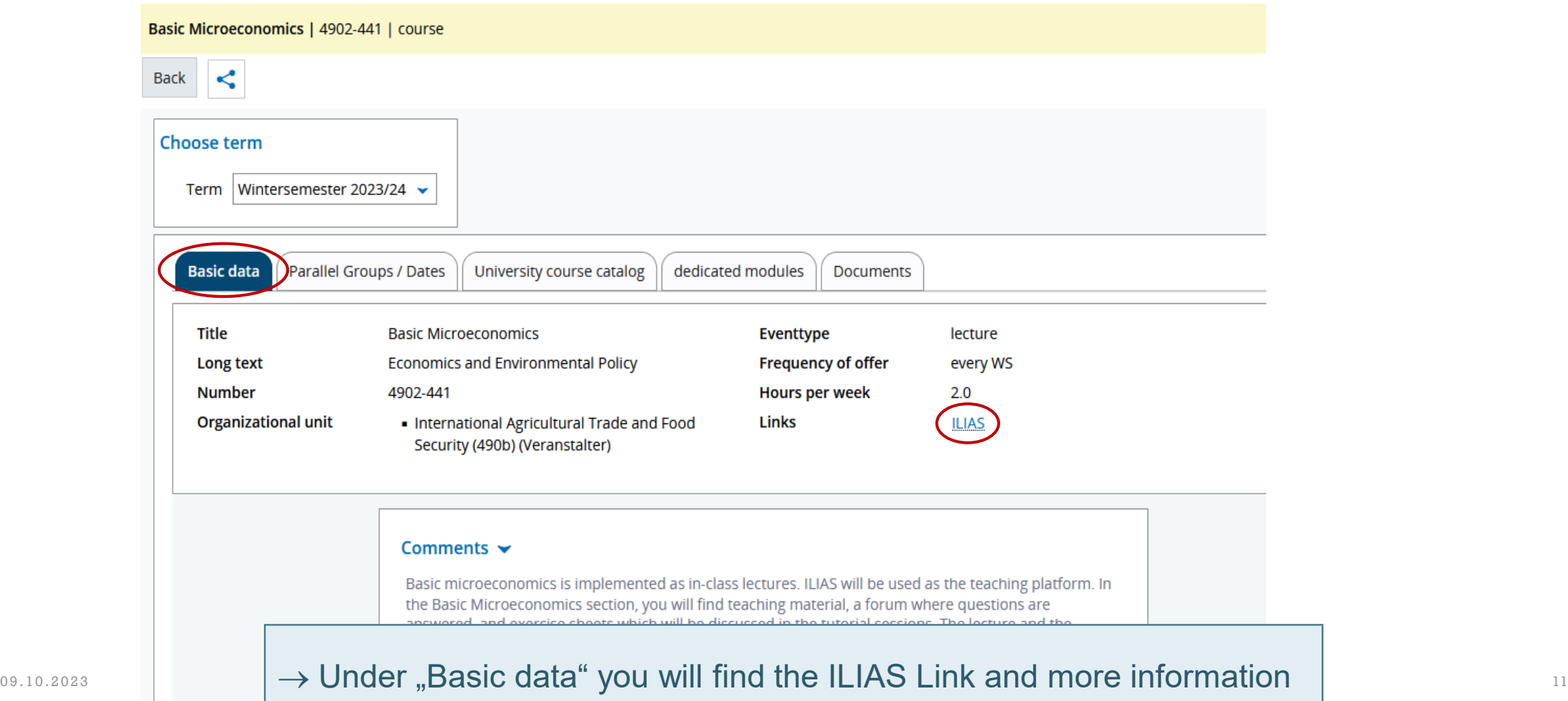

#### **[SEARCH FOR COURSES](https://hohcampus.verw.uni-hohenheim.de/qisserver/pages/cm/exa/coursemanagement/basicCourseData.xhtml?_flowId=searchCourseNonStaff-flow) IN THE COURSE CATALOG…**

**Detail view** 

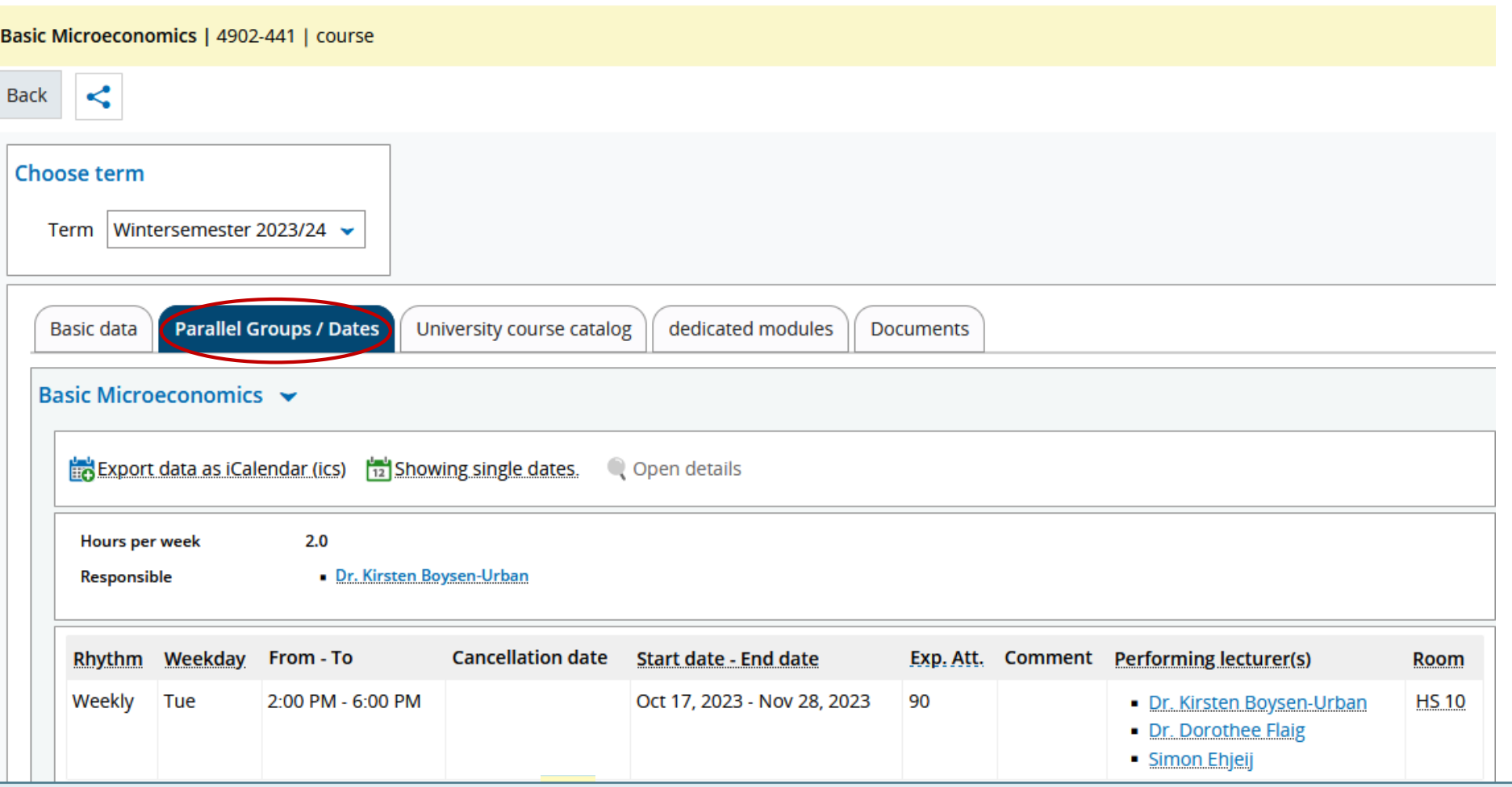

09.10.2023  $\rightarrow$  At "Parallel Groups / Dates" you will find information about the time, venue and lecturers  $\vert$ 

## <span id="page-12-0"></span>**YOUR PERSONAL SCHEDULE**

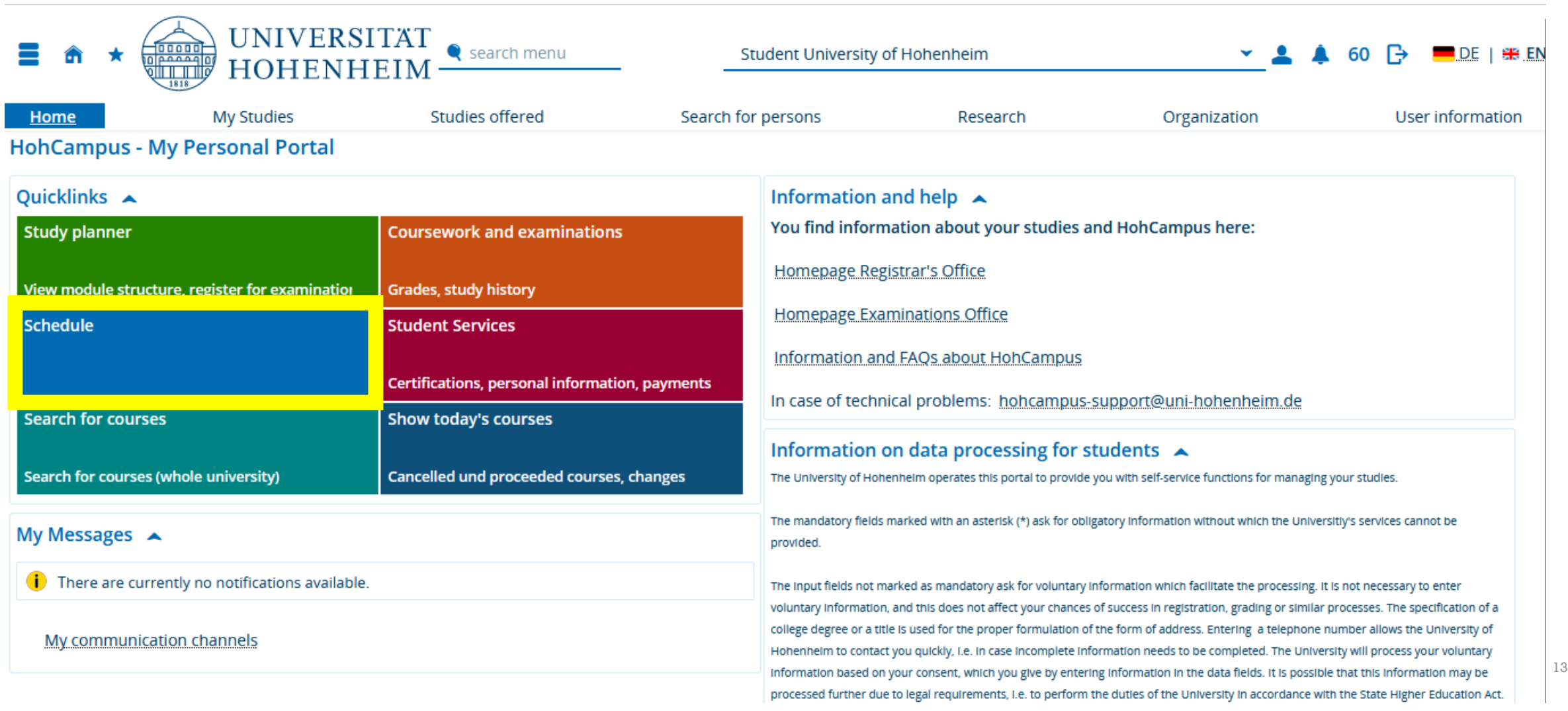

# **CREATE YOUR PERSONAL SCHEDULE**

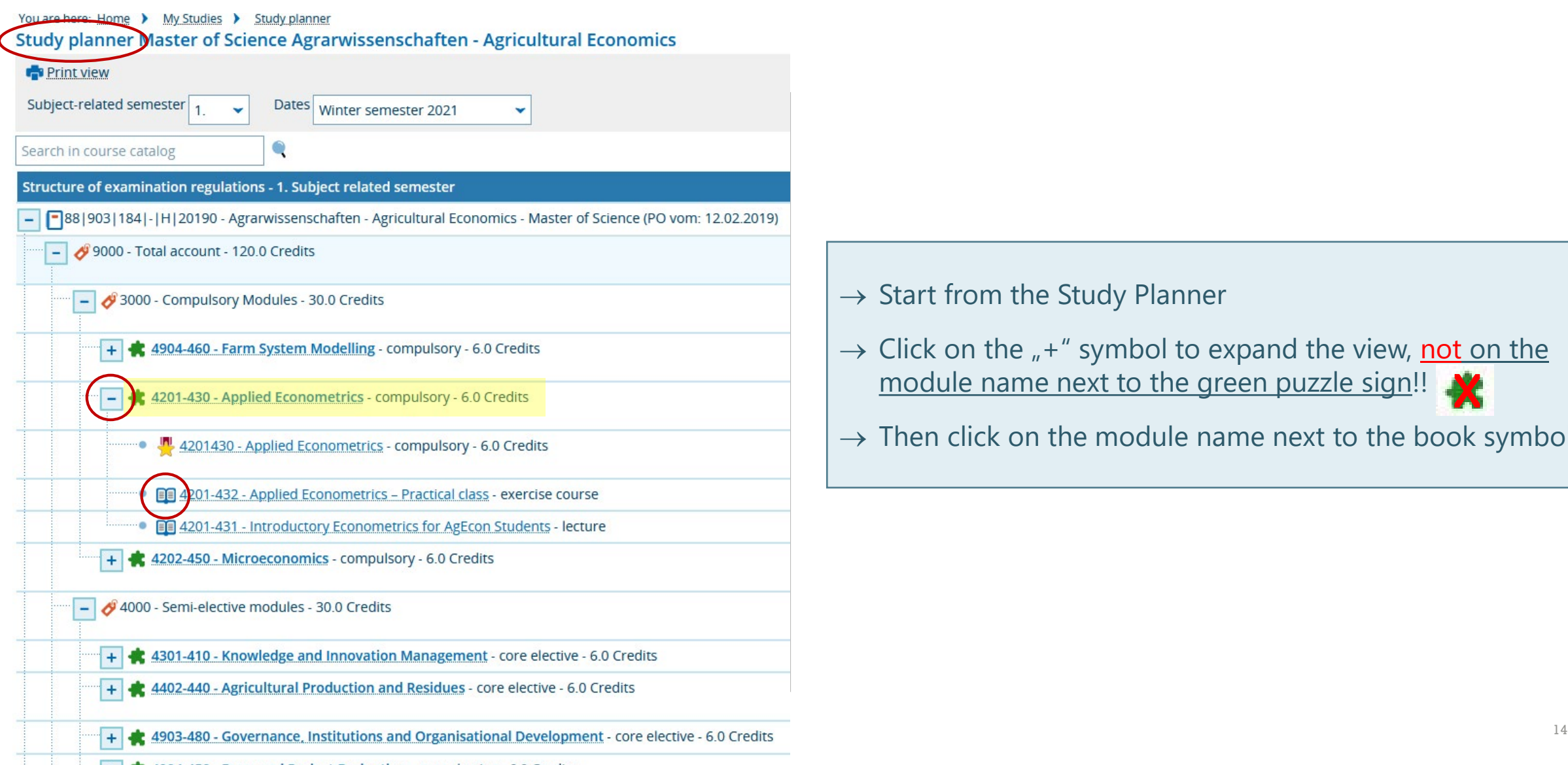

lective - 6.0 Credits

- $\rightarrow$  Start from the Study Planner
- $\rightarrow$  Click on the  $\mu$ +" symbol to expand the view, not on the module name next to the green puzzle sign!!
- $\rightarrow$  Then click on the module name next to the book symbol  $\blacksquare$

# **CREATE YOUR PERSONAL SCHEDULE**

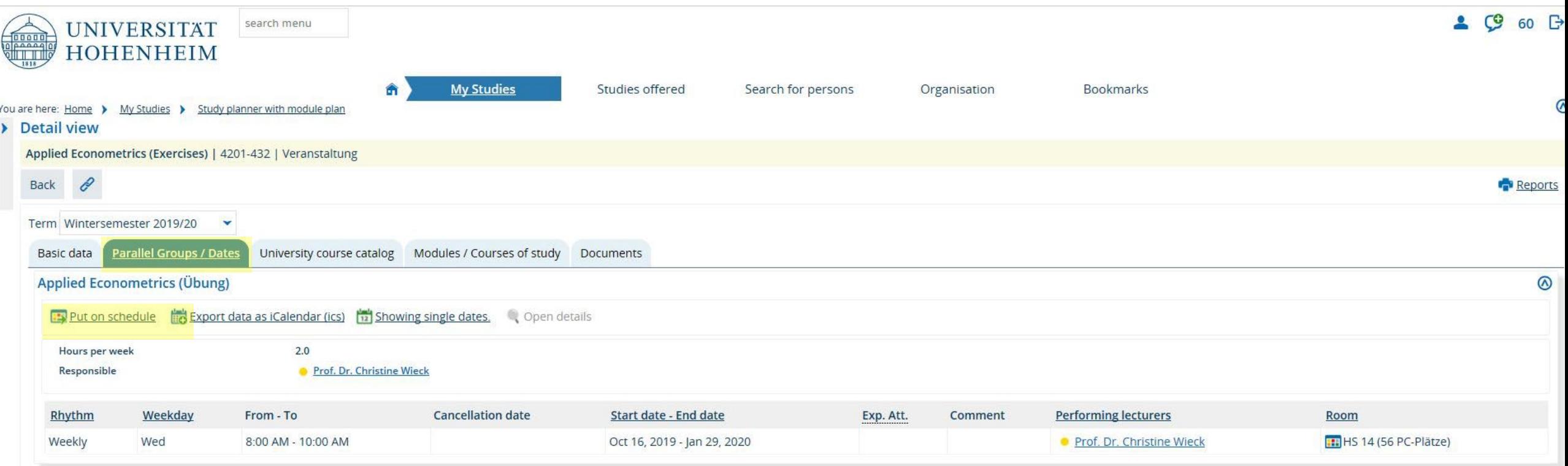

 $\rightarrow$  Then switch to "Parallel Groups / Dates"

 $\rightarrow$  Then click on "Put on schedule"

# **CREATE YOUR PERSONAL SCHEDULE**

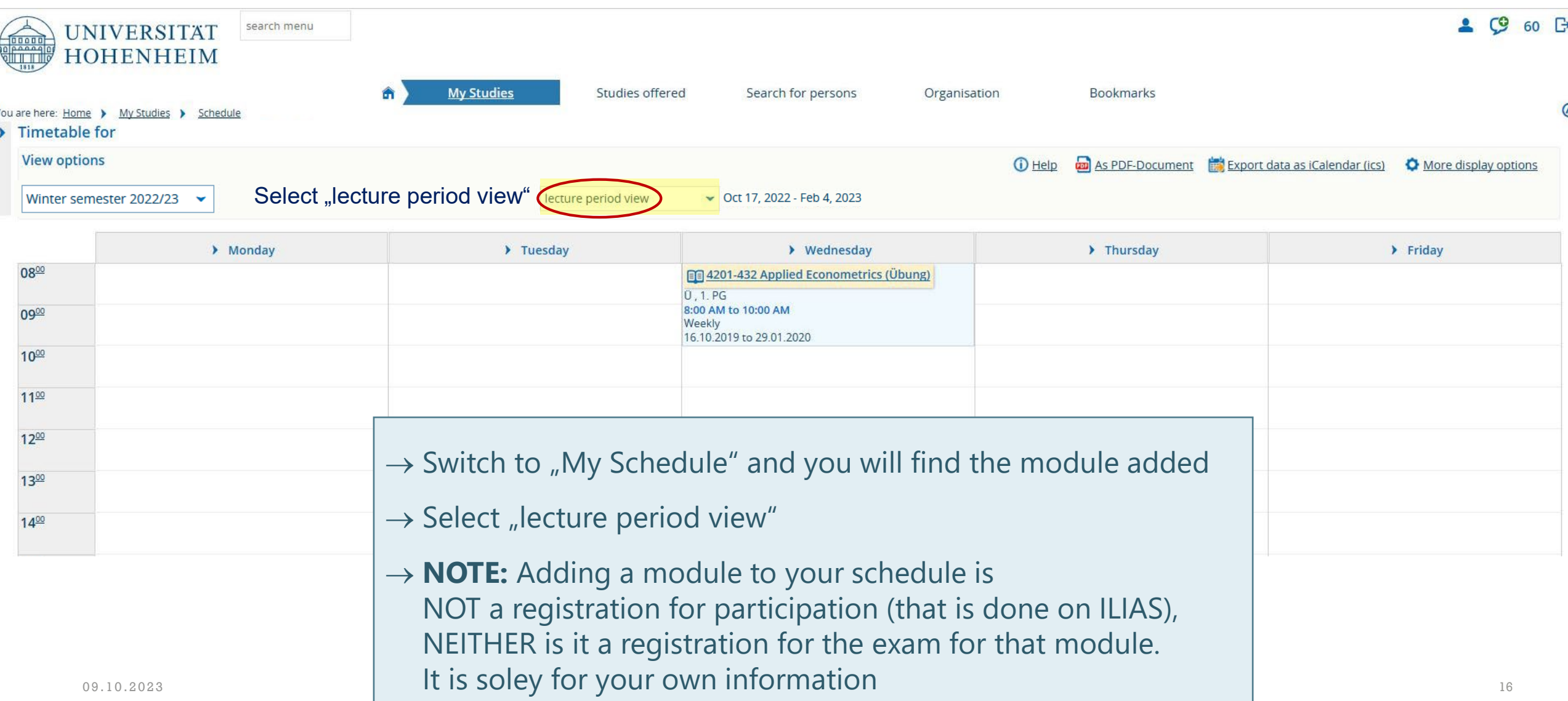

### <span id="page-16-0"></span>**ADMINISTER YOUR STUDIES WITH HOHCAMPUS - STUDENT SERVICES**

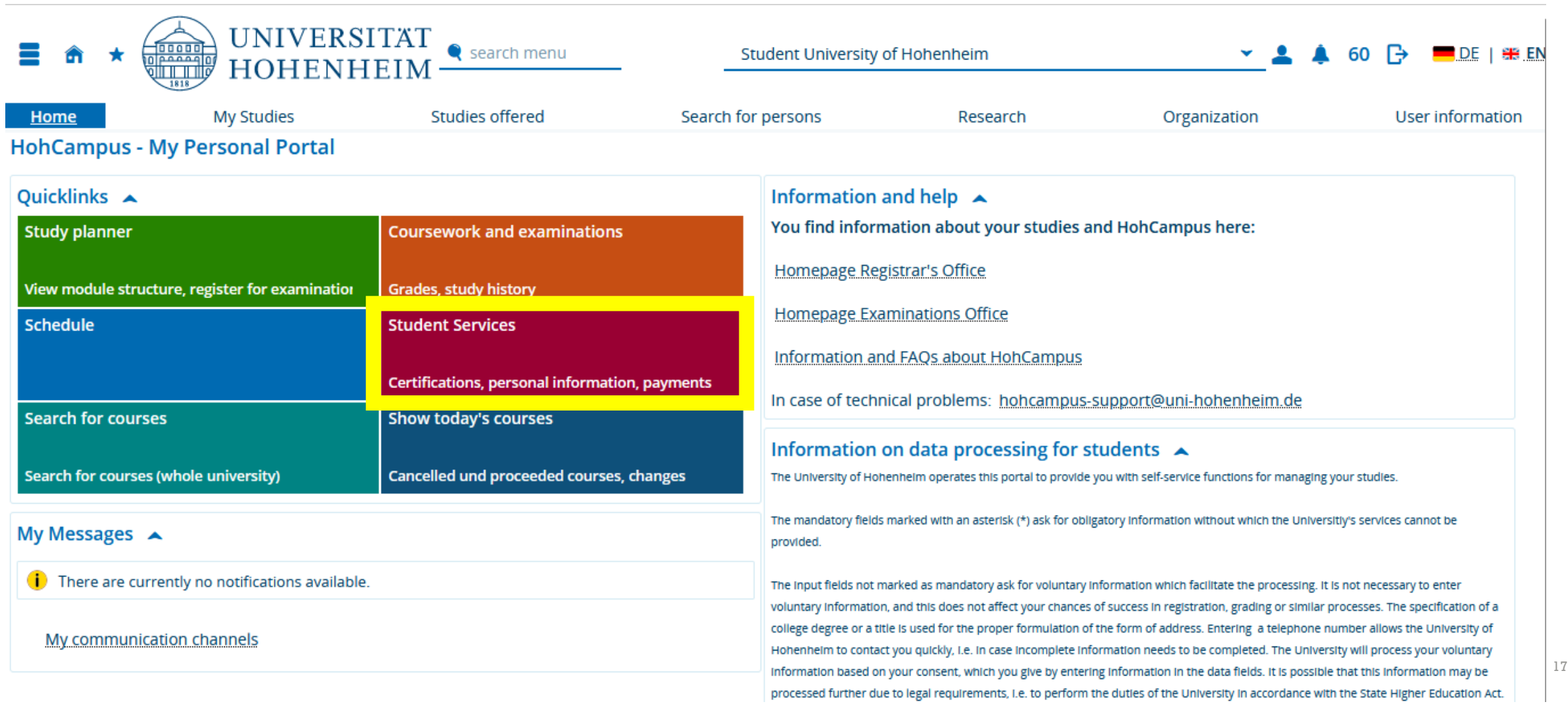

# **CONTACT INFORMATION**

#### **MAKE SURE YOUR POSTAL ADDRESS AND E-MAIL ADDRESS ARE CORRECT AND UP-TO-DATE**

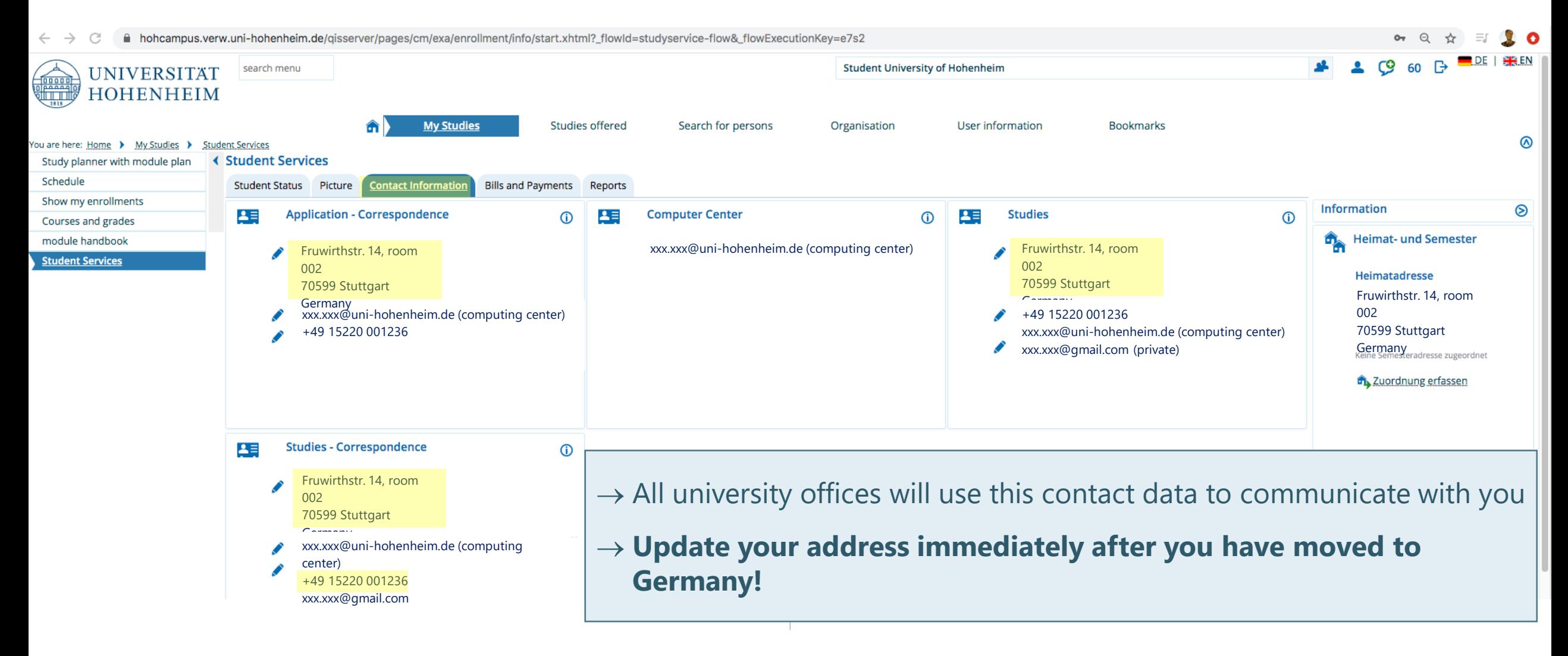

#### **"REPORTS" CERTIFICATES OF ENROLLMENT, TRANSCRIPT OF RECORDS, LIST OF REGISTERED EXAMS…**

![](_page_18_Picture_22.jpeg)

**Certificate of enrollment:** It has to be sent to the housing department every semester

Is needed for the residence permit, for jobs, and many other purposes

### <span id="page-19-0"></span>**HOHCAMPUS - STUDY PLANNER**

![](_page_19_Picture_13.jpeg)

## **STUDY PLANNER - MODULES OF YOUR STUDY PROGRAM**

You are here: Home ▶ My Studies ▶ Study planner Study planner Master of Science Crop Sciences

![](_page_20_Picture_49.jpeg)

# **STUDY PLANNER - MODULES OF YOUR STUDY PROGRAM**

![](_page_21_Picture_27.jpeg)

# **STUDY PLANNER - MODULES OF YOUR STUDY PROGRAM**

![](_page_22_Picture_137.jpeg)

#### **Pay attention to from where you start your search for a module if you want to register for an exam!**

- → **"Other Electives**": Any module on Master's level, grade counts to your GPA
- → **"Additional Modules":** Any module on Master's or Bachelor's level, **grade does not count** to your GPA, **credits do not count** for the required 90 credits

# **STUDY PLANNER - ALL POSSIBLE ELECTIVE MODULES**

![](_page_23_Picture_67.jpeg)

 $\vert \quad$  possibly choose and you will probably be overwhelmed by the sheer amount… (267 hits)  $\qquad \qquad \vert$   $\qquad \quad \text{}_{_{24}}$  $\rightarrow$  If you click on "Show Structure" of the "other electives" will get a list of all modules you could

# **STUDY PLANNER - ALL POSSIBLE ELECTIVE MODULES**

![](_page_24_Picture_116.jpeg)

- 1604-410 Metabolic dysregulation in highly productive farm animals semi-elective 7.5 Credits
- 3603-480 Entomology semi-elective 6.0 Credits  $\ddot{}$
- 2502-400 Digital Transformation of the Healthcare Industry semi-elective 7.5 Credits  $+$
- 1605-510 Research Questions of Environmental and Animal Hygiene (Laboratory or Project Work) elective 6.0 Credits
- 3000-420 UNIcert III English for Scientific Purposes elective 7.5 Credits
- 4601-480 Feed technology and feed analysis semi-elective 6.0 Credits
- 4408-450 Case Studies biobased products semi-elective 6.0 Credits

09.10.2023 25  $\rightarrow$  You can enter the module code you have noted from the module catalog or the curriculum in the search field and you will find the module easily  $\odot$ 

# <span id="page-25-0"></span>**STUDY PLANNER - REGISTRATION FOR EXAMS**

![](_page_25_Picture_104.jpeg)

Search results: 278 results | Showing page 1 of 28 | Results per page (Max: 300) 10

![](_page_25_Picture_105.jpeg)

 $\rightarrow$  Click on the "+" symbol to expand the view, not on the module name

 $\rightarrow$  Exam registrations are currently not possible, therefore you will not see the "Apply"-button yet  $\qquad$ 

# **COURSEWORK AND EXAMINATIONS**

![](_page_26_Picture_4.jpeg)

#### **COURSEWORK AND EXAMINATIONS GRADES, TRANSCRIPT OF RECORDS, LIST OF REGISTERED EXAMS…**

![](_page_27_Picture_77.jpeg)

 $\rightarrow$  Expand the "Total account" to see your grades and the exams you are registered for (later, not yet)

# **ILIAS E-LEARNING PLATFORM**

![](_page_28_Picture_68.jpeg)

![](_page_28_Picture_69.jpeg)

You can log in using your Hohenheim user account or an ILIAS databank account. Please note: please use only your log in ID and not your email address (@uni-hohenheim.de)

![](_page_28_Picture_70.jpeg)

![](_page_28_Picture_71.jpeg)

#### Here

 $\rightarrow$  you register for participation in a module

 $\rightarrow$  you will get access to all teaching materials

 $\rightarrow$  lecturers will communicate with you

#### →**Registration started on 2 October 2023**

### **FIRST STEP: ACCEPT THE TERMS AND CONDITIONS!**

When logging in to ILIAS for the first time scroll down to the bottom

of the page and **check the box "Nutzungsbedingungen"**  (terms and conditions).

Only after that you will be able to use all functionalities of ILIAS!

# <span id="page-30-0"></span>**HOW TO FIND COURSES IN ILIAS?**

 $\rightarrow$  Find the link in the course catalog as described before

 $\rightarrow$  Use the search in ILIAS (tricky, does not always work)

 $\rightarrow$  Follow the structure in the ILIAS repository and find it eventually  $\odot$ 

![](_page_30_Picture_4.jpeg)

![](_page_30_Picture_5.jpeg)

# **TRICKS FOR THE SEARCH TOOL IN ILIAS**

 $\rightarrow$  Enter the module name in quotation marks "Economics and Environmental Policy" or without quotation marks

![](_page_31_Picture_38.jpeg)

- $\rightarrow$ Enter the module code with or without brackets (4902-440) or 4902-440
- $\rightarrow$ If it doesn't work try to remove the  $*$  which has been added automatically to the search term and try again

# **SEARCH IN THE ILIAS REPOSITORY IS THE SAFEST BET**

![](_page_32_Figure_1.jpeg)

- Ya Communication

 $^{\circ}$ 

Help

jah,

Learning spaces

- → Click on "**Repository"** -> Tree View
- → Select "**Faculty of Agricultural Sciences**"
- $\rightarrow$  You get a list of all institutes of our faculty and the **institute numbers**
- → Now you need to know the **code** of your module, e.g. 4902-440 Economics and Environmental Policy

![](_page_32_Picture_106.jpeg)

# **REPETITION: MODULE CODE**

#### 4902-440 "Economics and Environmental Policy"

The first four digits represent the respective institute and the department (of the responsible lecturer)

- $\rightarrow$  Institute of Agricultural Sciences in the Tropics (Hans-Ruthenberg-Institute) (490)
- $\rightarrow$  2 stands for the second department 490b International Agricultural Trade and Food Security (490b)
- $\rightarrow$  The next three digits correlate to the type of module, as well as the courses. 010 - 200 basic modules for Bachelor's students
	- 210 400 specialization modules for Bachelor's students
	- **410 - 800 modules for Master's students**
	- 810 900 modules for doctoral candidates

0000-011 = course 1 of a module  $(1 - 9$  courses possible) (This is not relevant here, but important to know, too)

![](_page_33_Picture_87.jpeg)

# **SEARCH IN THE ILIAS REPOSITORY**

![](_page_34_Picture_68.jpeg)

![](_page_34_Picture_69.jpeg)

![](_page_34_Picture_3.jpeg)

'Module 4902-440 incl. Basic Microeconomics 4902-441, and Environmental Policy 4902-442: (Registration starts on Monday, October 3 at 8:00 a.m.)

Registration Begin: 03. Oct 2022, 08:00 Period of Event: 01. Oct 2022 - 31. Mar 2023 Availability: 26. Sep 2022, 00:00 - 15. Apr 2023, 23:55 Policy 4902-442

Learning spaces

jsh,

# <span id="page-35-0"></span>**ADD COURSES TO YOUR DASHBOARD**

![](_page_35_Picture_1.jpeg)

**jah** 

Learning spaces

Once you have joined a course you can add it to your dashboard, to find it easily later on.

![](_page_35_Picture_30.jpeg)

Click on "Actions" and then "Add to Favourites"

# <span id="page-36-0"></span>**IMPORTANT SETTINGS**

죤 Dashboard 命 Repository Ω Personal Workspace B Communication  $\circledR$ Help

Profile and Privacy (click on your picture or where your picture should be):

A picture is often helpful, if you want to be recognized by teachers or class mates, but it is not mandatory.  $\vert \cdot \vert$ 

![](_page_36_Picture_56.jpeg)

![](_page_36_Picture_57.jpeg)

# **IMPORTANT SETTINGS**

Publish Profile:

If you want your name, picture and other selected data to be visible for lecturers and class mates you have to select "Visible for logged in Users" and then select what information should be visible besides your name.

If you do not activate the visibility of your profile not even your name will be published. This is often a problem for your teachers if they want to communicate with you.

**Don't forget to save your selection!**

![](_page_37_Picture_5.jpeg)

# **IMPORTANT SETTINGS**

If you click on your profile picture you will get to the settings (in German "Einstellungen")

In "General Settings" you can choose your preferred language (in German "Sprache")

In "Mail Settings" the setting for incoming messages is set to "local and forwarding" by default and cannot be changed.

Messages in ILIAS will be visible in ILIAS and will also automatically be forwarded to your **Webmail-Account**.

![](_page_38_Picture_5.jpeg)

![](_page_38_Picture_6.jpeg)

# <span id="page-39-0"></span>**WEBMAIL**

<https://webmail.uni-hohenheim.de/login.php> Your Hohenheim e-mail account

Webmail der Universität Hohenheim

![](_page_39_Picture_73.jpeg)

It is the **default e-mail address for ILIAS** and for messages from university's offices (exams office, registrar's office…) and you might miss important information if you don't check it.

**For all contacts within the university, only your university email address (@uni-hohenheim.de) is to be used for correspondence.**

# **WEBMAIL**

- **Requirement: Hohenheim user account** [Username | Password]
- Our recommendation and easiest access without installation: Webmail: [https://webmail.uni-hohenheim.de](https://webmail.uni-hohenheim.de/)
- Note: The mail function in ILIAS can only be used as means of communication within ILIAS.
- All current email programs are supported. There are [step-by-step](https://kim.uni-hohenheim.de/en/94983#jfmulticontent_c187181-2) instructions for several email programs.
- Not allowed are email collection services (e.g. Web.de) and apps (e.g. Microsoft Outlook App) where username and password are stored or processed by third parties.

![](_page_40_Picture_6.jpeg)

Instruction

mobile view